# **KASPERSKYS**

# Kaspersky Internet Security 2018:

# настройка параметров «Родительского контроля»

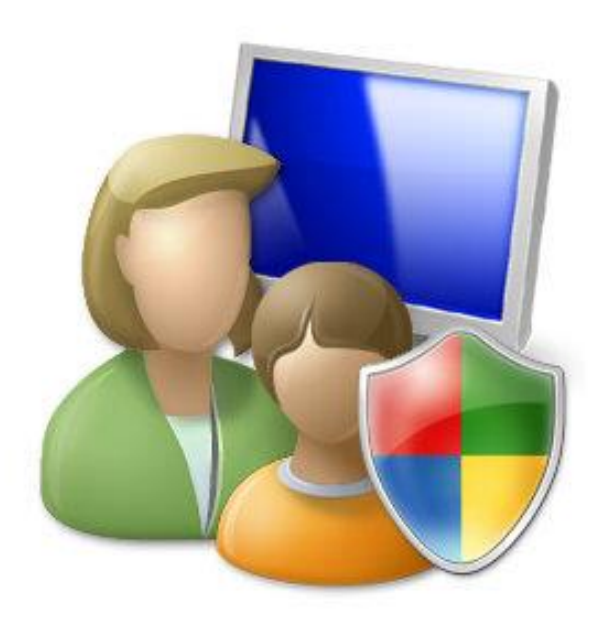

*(памятка составлена по материалам сайта «Лаборатории Касперского»)*

*Лицензионные программные продукты «Лаборатории Касперского» не только обеспечивают надежную защиту компьютера от вирусов и вредоносных программ, но и позволяют настроить функцию «Родительского контроля». Данная опция бесплатно включена в лицензионный пакет «Kaspersky Internet Security» и приобретается вместе с ним за единую стоимость пакета.*

*Родительский контроль* **— комплекс правил и мер по предотвращению предполагаемого негативного воздействия Интернета и компьютера на опекаемого человека (обычно ребёнка)**

Для обеспечения «Родительского контроля» обычно используется программное обеспечение, либо *дополнительное*, либо *встроенное*.

Ограничение при таком «Родительском контроле» может осуществляться как по времени (определённые часы в течение суток, либо определённые дни), так и по определённым Интернет-ресурсам нежелательной направленности.

«Родительский контроль» можно разделить на *активный* и *пассивный*.

#### **Пассивный контроль:**

- ограничение на время использования компьютера (к примеру, в рабочие дни с 16:00 до 17:30, в выходные с 10:00 до 18:00);

- ограничение на запуск программных продуктов (можно указать только те программы, которыми Ваш ребёнок может пользоваться);

- ограничение на время использования той или иной программы (к примеру «игра» до 2-х часов в день);

- ограничение на посещение Интернет-ресурсов: посещение только определённых сайтов (указанных в списке); запрет на посещение сайтов определённых тематик; блокировка определённых сайтов для посещения.

#### **Активный контроль:**

- отслеживания контента сайтов посещаемых ребёнком;

- запрет порнографии, секса, насилия.

## Как включить и настроить Родительский контроль

Чтобы настроить параметры Родительского контроля:

1. В окне Kaspersky Internet Security 2018 выберите Родительский контроль.

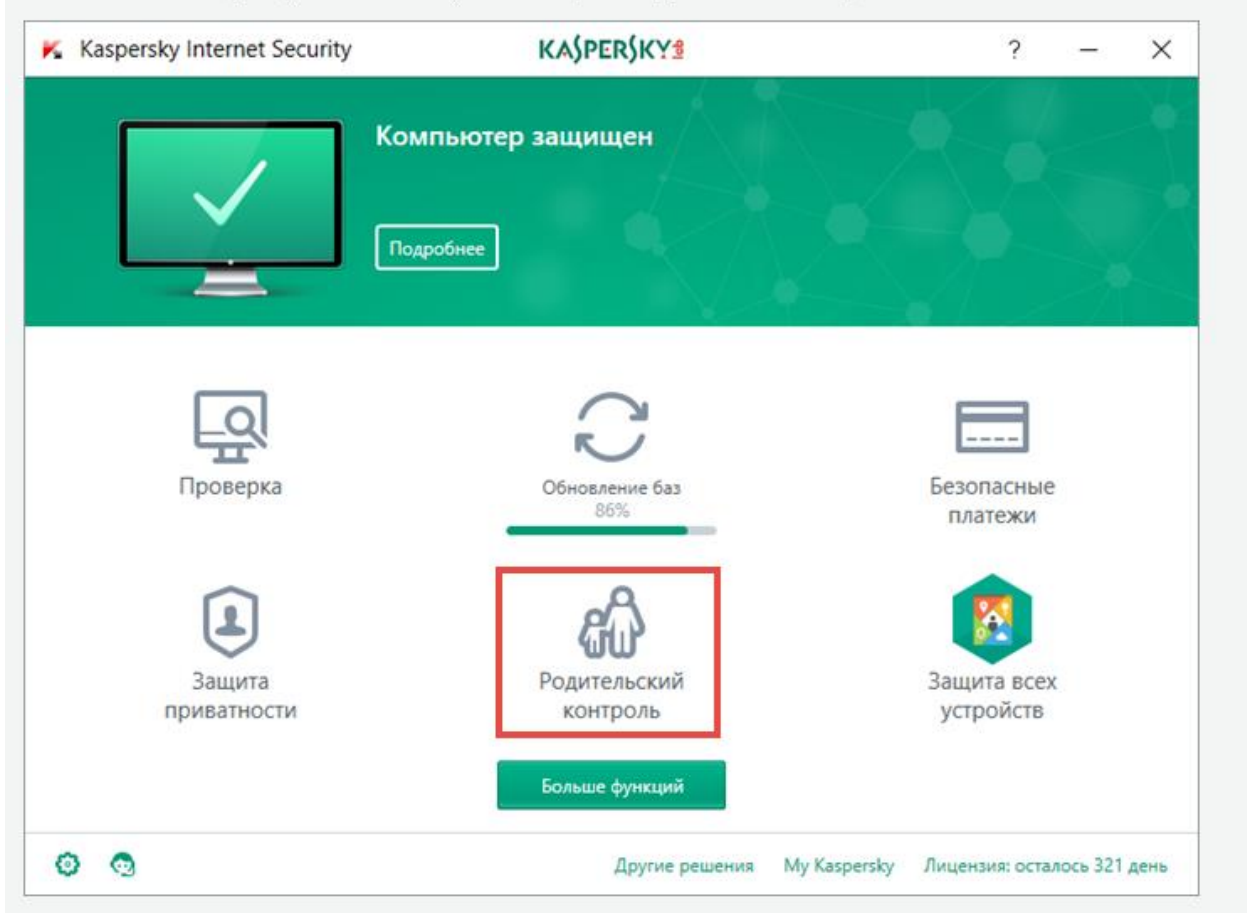

2. При первом запуске Родительского контроля программа предложит задать пароль. Придумайте надежный пароль и нажмите Продолжить.

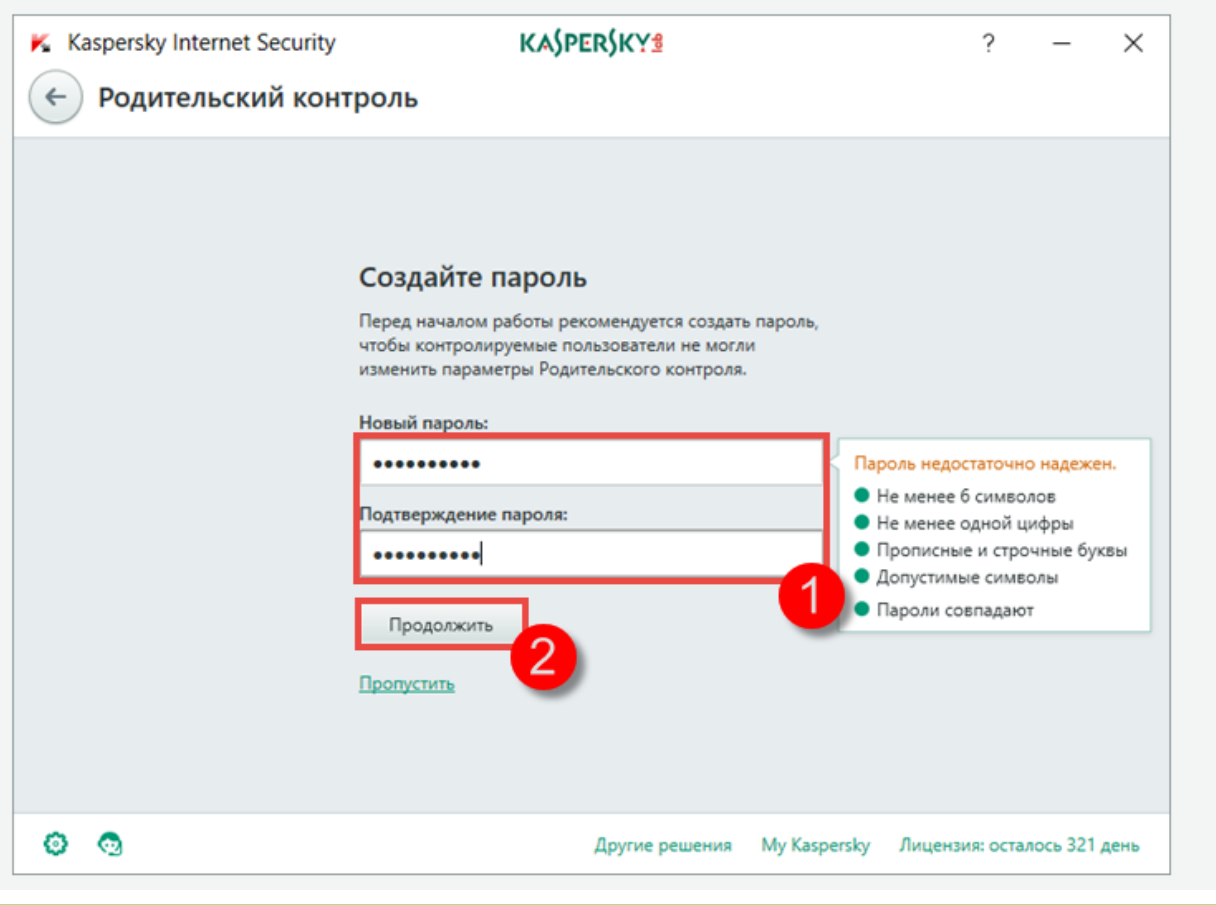

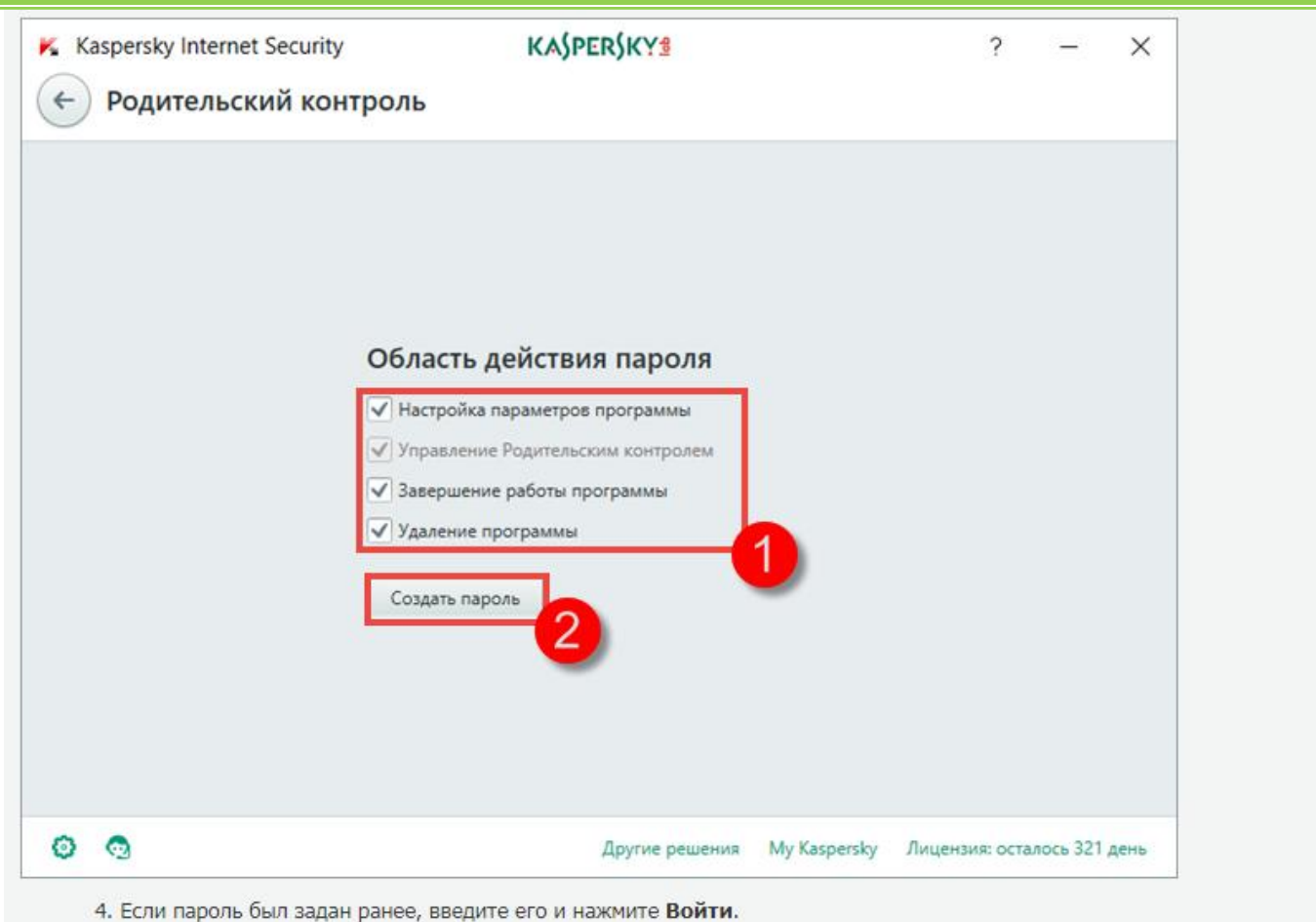

*(При утере пароля следует обратиться на сайт поддержки «Лаборатории Касперского» для получения инструкций по восстановлению)*

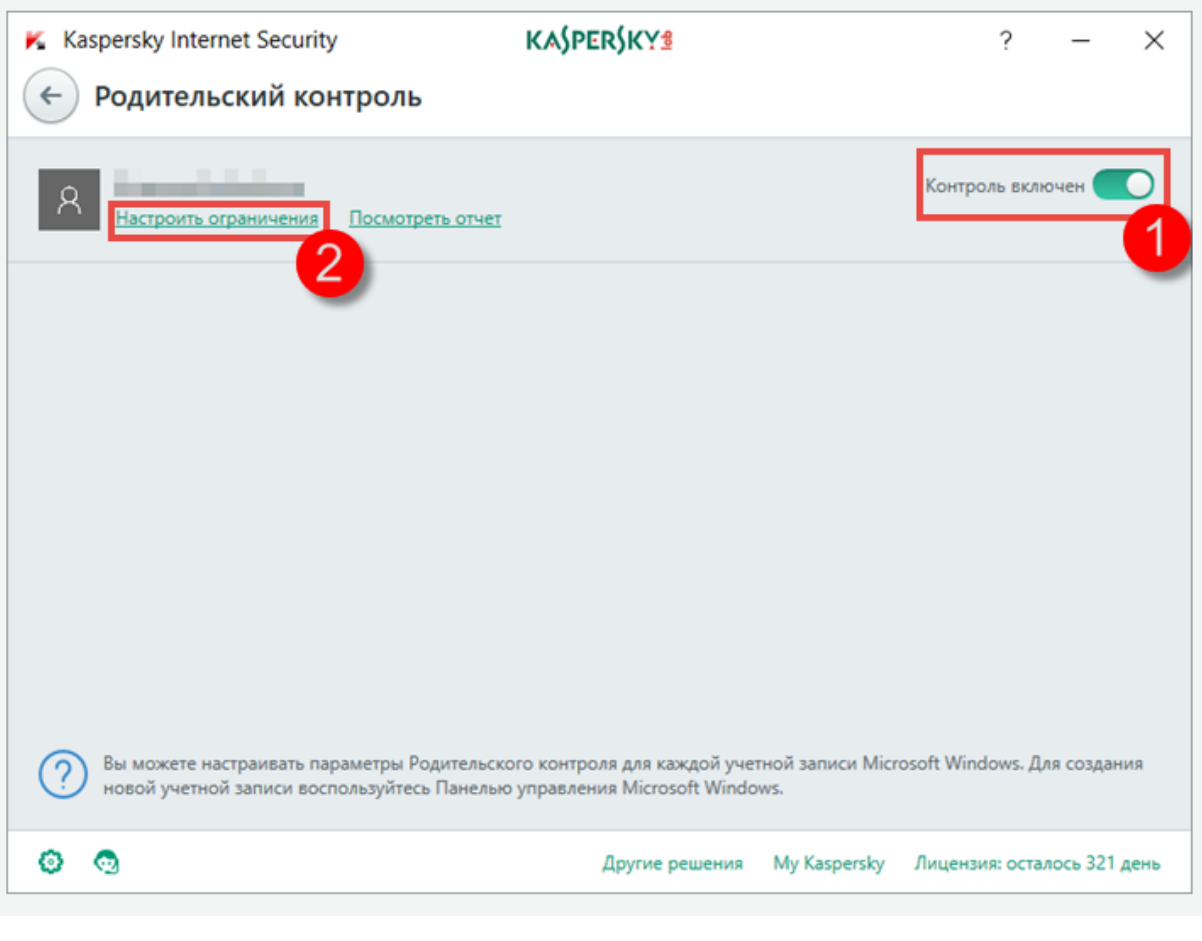

5. Включите Родительский контроль и нажмите Настроить ограничения для необходимой учетной записи.

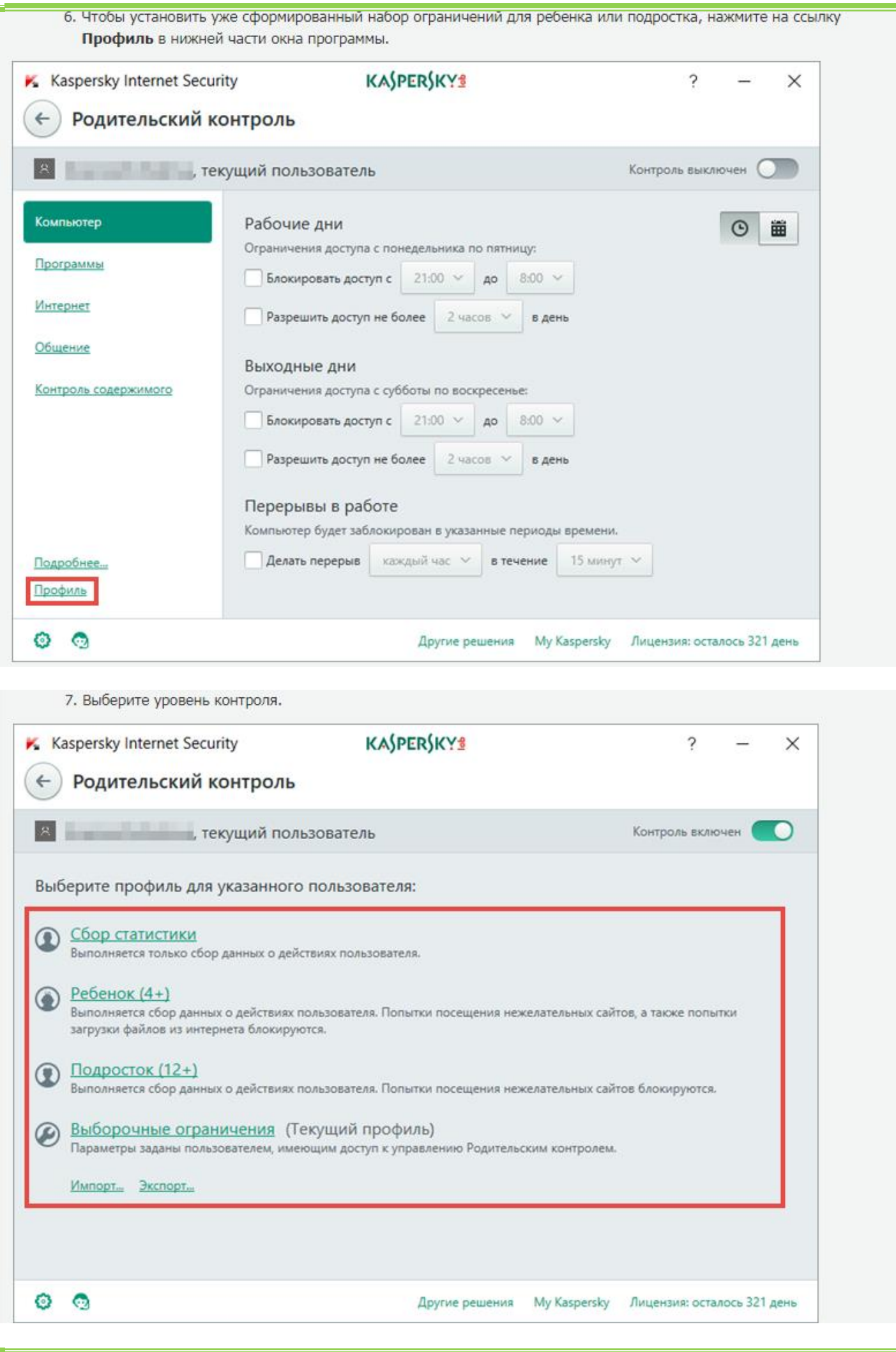

#### Ограничение доступа к компьютеру

- Чтобы контролировать доступ к компьютеру, в блоках Рабочие дни и Выходные дни установите флажок Блокировать доступ с и укажите время.
- Чтобы ограничить количество часов, которые пользователь сможет проводить за компьютером, в блоках Рабочие дни и Выходные дни установите флажок Разрешить доступ не более и укажите количество часов.
- Чтобы периодически блокировать доступ к компьютеру, в блоке Перерывы в работе установите флажок Делать перерыв и укажите периодичность и время, в течение которого доступ будет заблокирован.

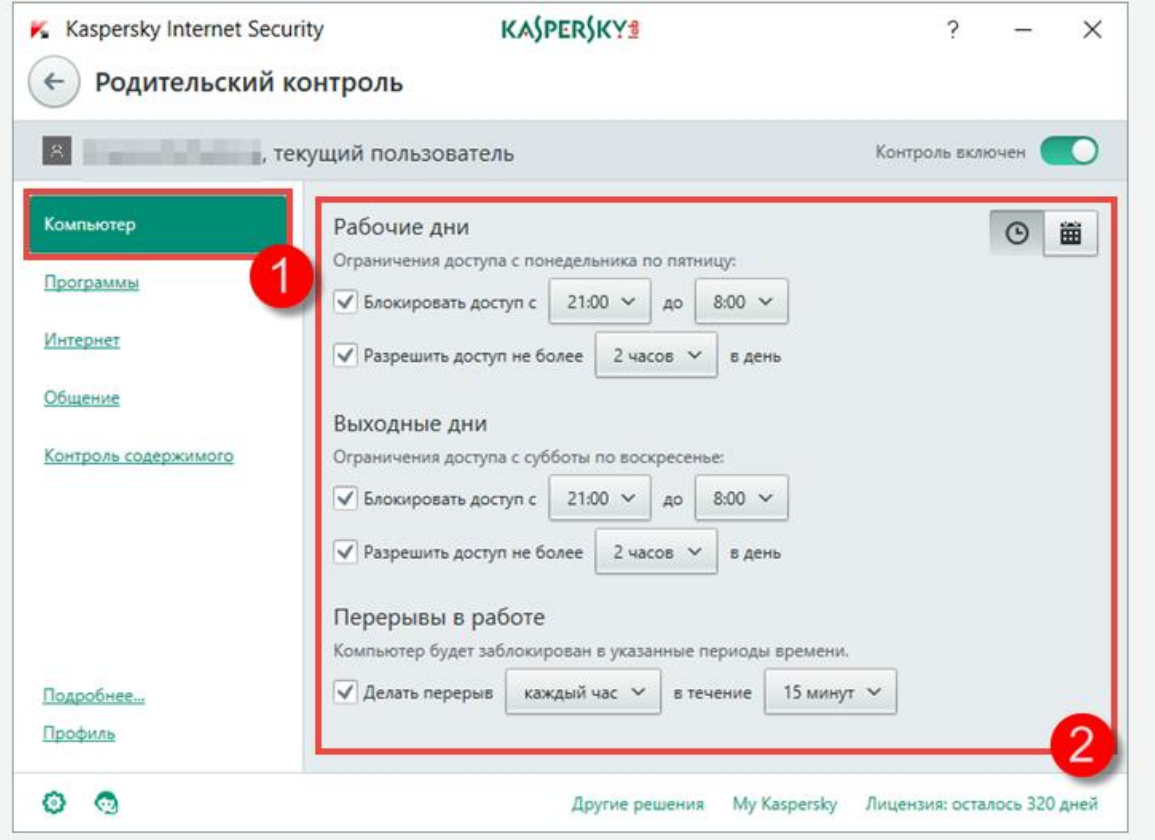

#### Ограничение доступа к играм и программам

Для настройки контроля запуска игр используются возрастные ограничения и игровые категории рейтинговых систем:

- Pan European Game Information (PEGI) европейская рейтинговая система видеоигр и другого развлекательного программного обеспечения. Включает 5 возрастных ограничений и 8 категорий содержимого игр. Подробную информацию смотрите на сайте www.peqi.info.
- · Entertainment Software Rating Board (ESRB) рейтинговая система компьютерных и видеоигр в США и Канаде. Часто используется в России. Включает 6 возрастных ограничений и 30 категорий содержимого игр. Подробную информацию смотрите на сайте www.esrb.org.

Родительский контроль блокирует игры по возрасту и категориям в зависимости от выбранной рейтинговой системы и настроек блокировки.

#### Блокировка запуска игр по возрастному рейтингу

- 1. В окне Родительский контроль выберите Программы.
- 2. Установите флажок Ограничить запуск игр для возраста младше и выберите возраст из списка. Все игры для возраста старше указанного будут блокироваться.
- 3. Выберите рейтинговую систему из списка:
	- Определять автоматически. В этом случае программа выберет рейтинговую систему автоматически, в зависимости от вашего местоположения.
	- $\cdot$  FSRB.
	- $\cdot$  PEGI.

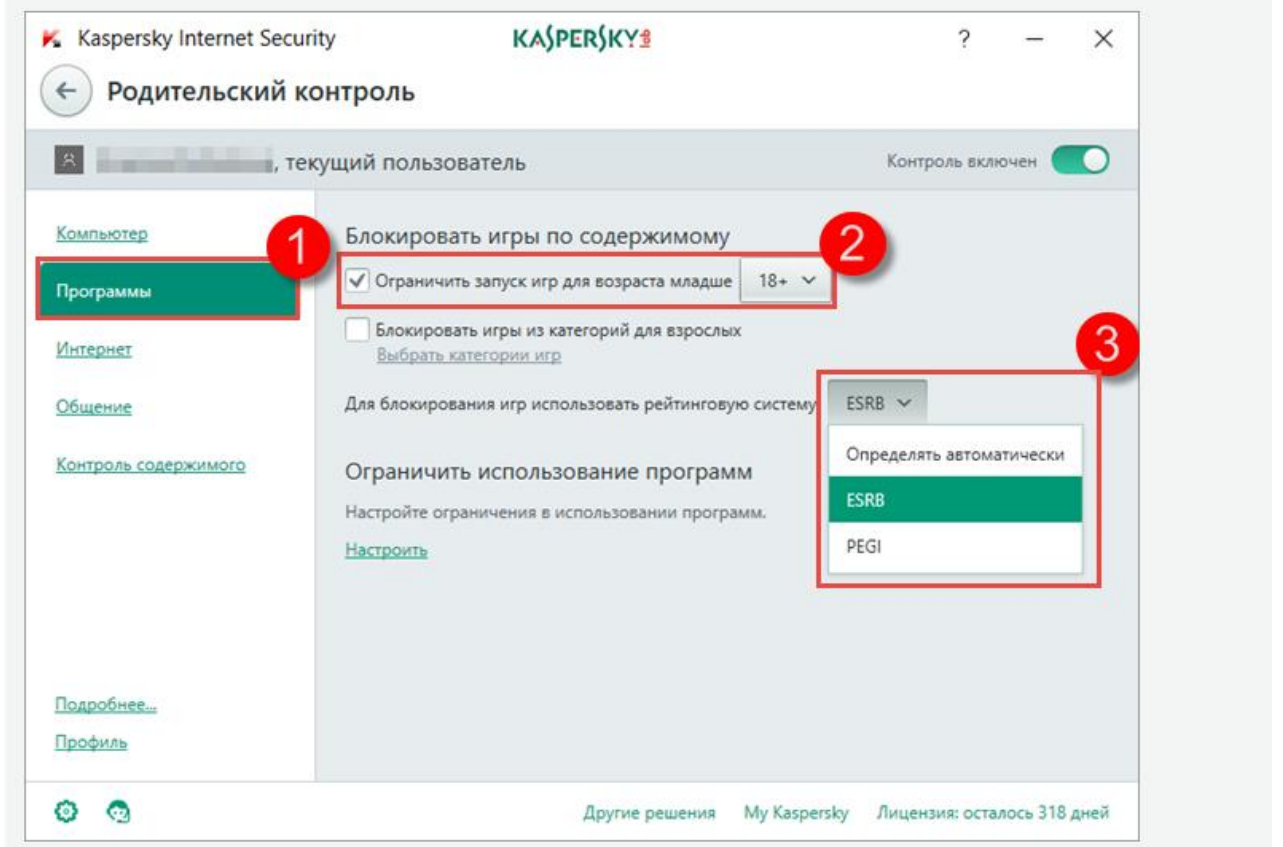

#### Блокировка запуска игр (категория для взрослых)

Заблокировать запуск игр для взрослых можно с помощью категорий. Изменить категории игр можно с помощью выбора рейтинговой системы.

- 1. В окне Родительский контроль выберите Программы.
- 2. Установите флажок Блокировать игры из категорий для взрослых.
- 3. Выберите рейтинговую систему из списка:
	- Определять автоматически. В этом случае программа выберет рейтинговую систему автоматически, в зависимости от вашего местоположения.
	- · ESRB.
	- · PEGI.
- 4. Нажмите Выбрать категории игр.

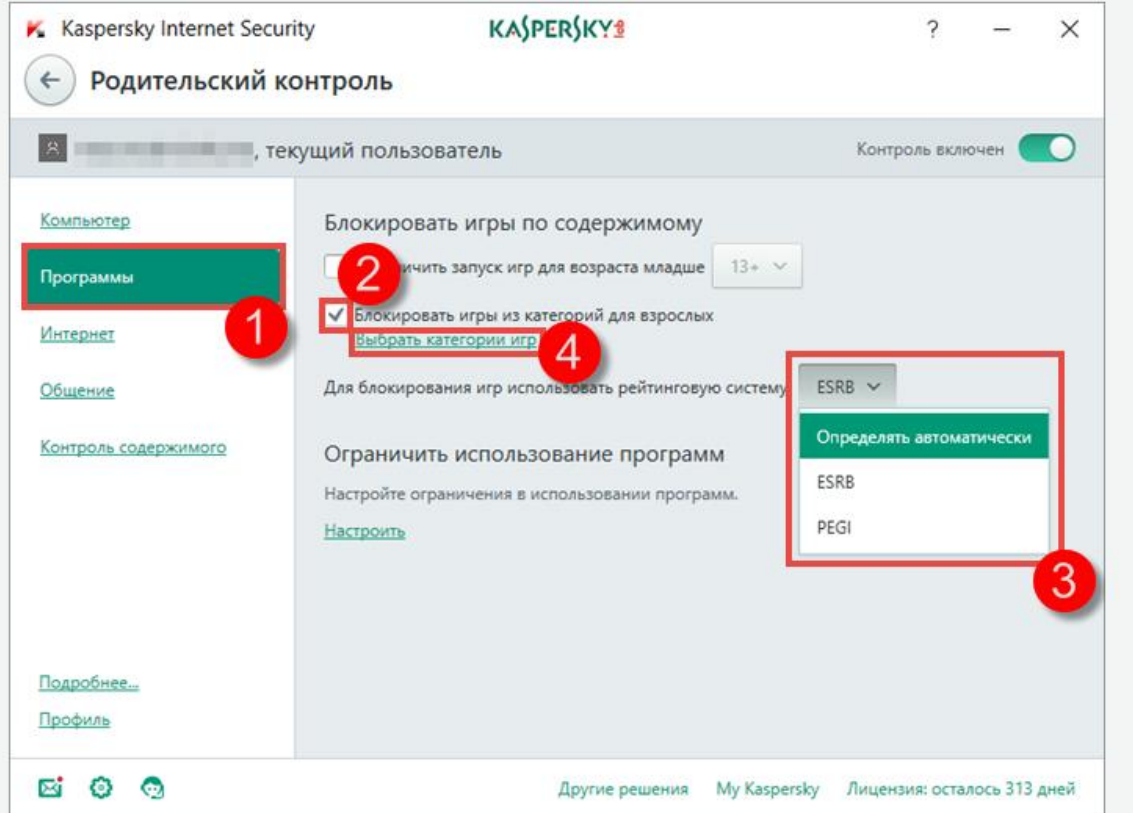

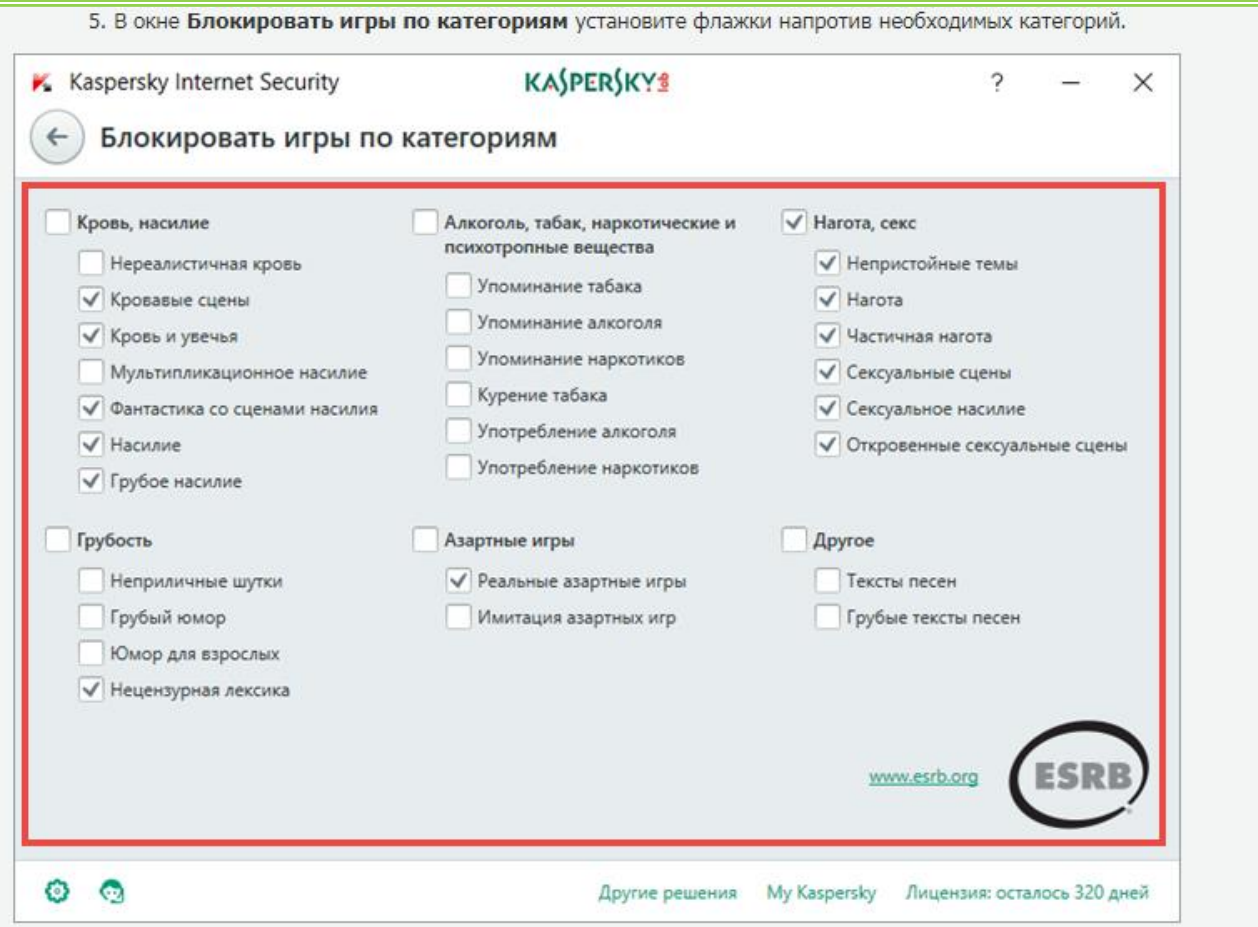

6. Нажмите стрелку назад, чтобы вернуться к установке параметров Родительского контроля.

#### Блокировка запуска определенных типов программ или настройка ограничений

Вы можете заблокировать запуск определенной программы или настроить правила для работы с программой.

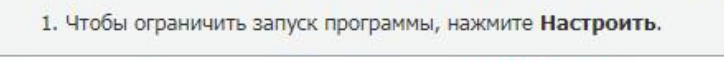

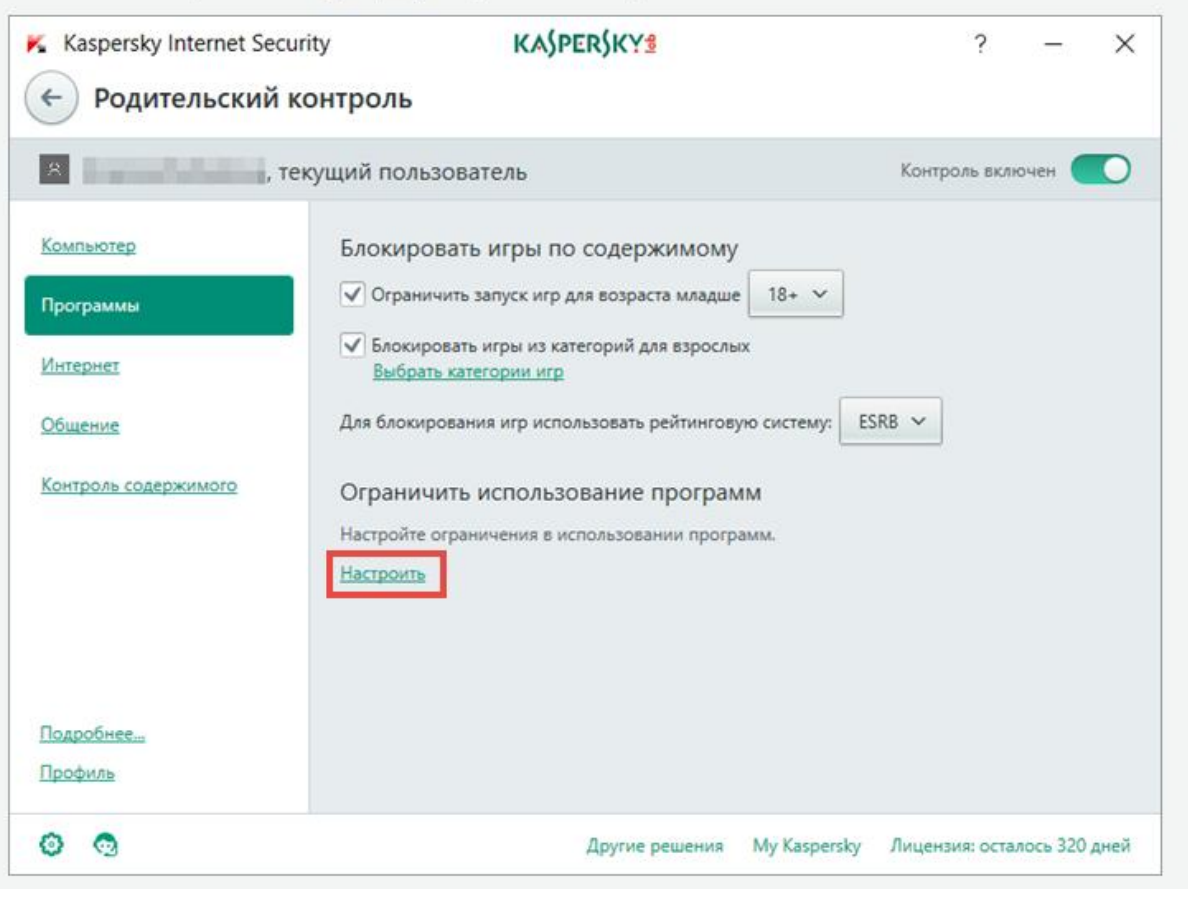

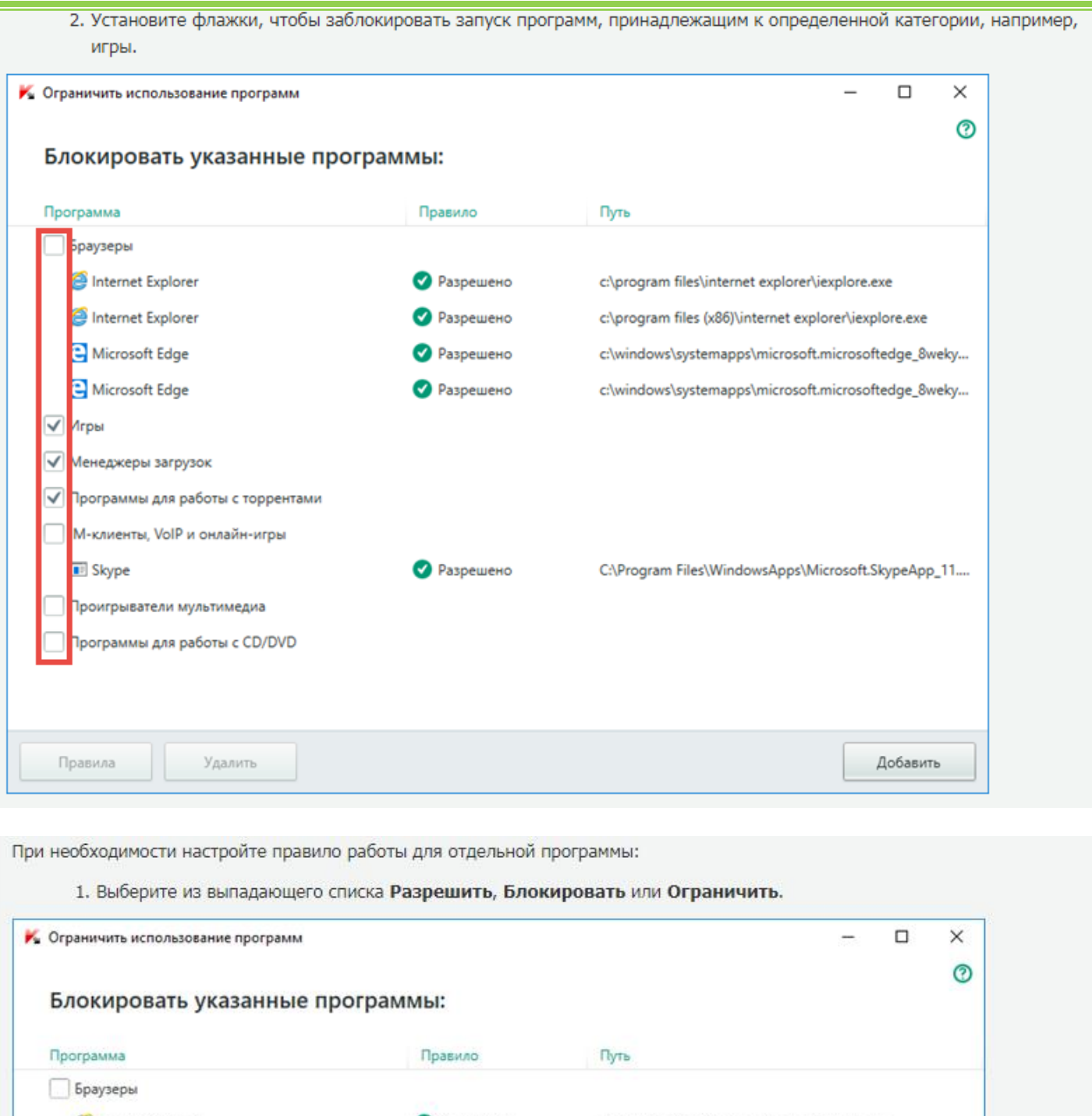

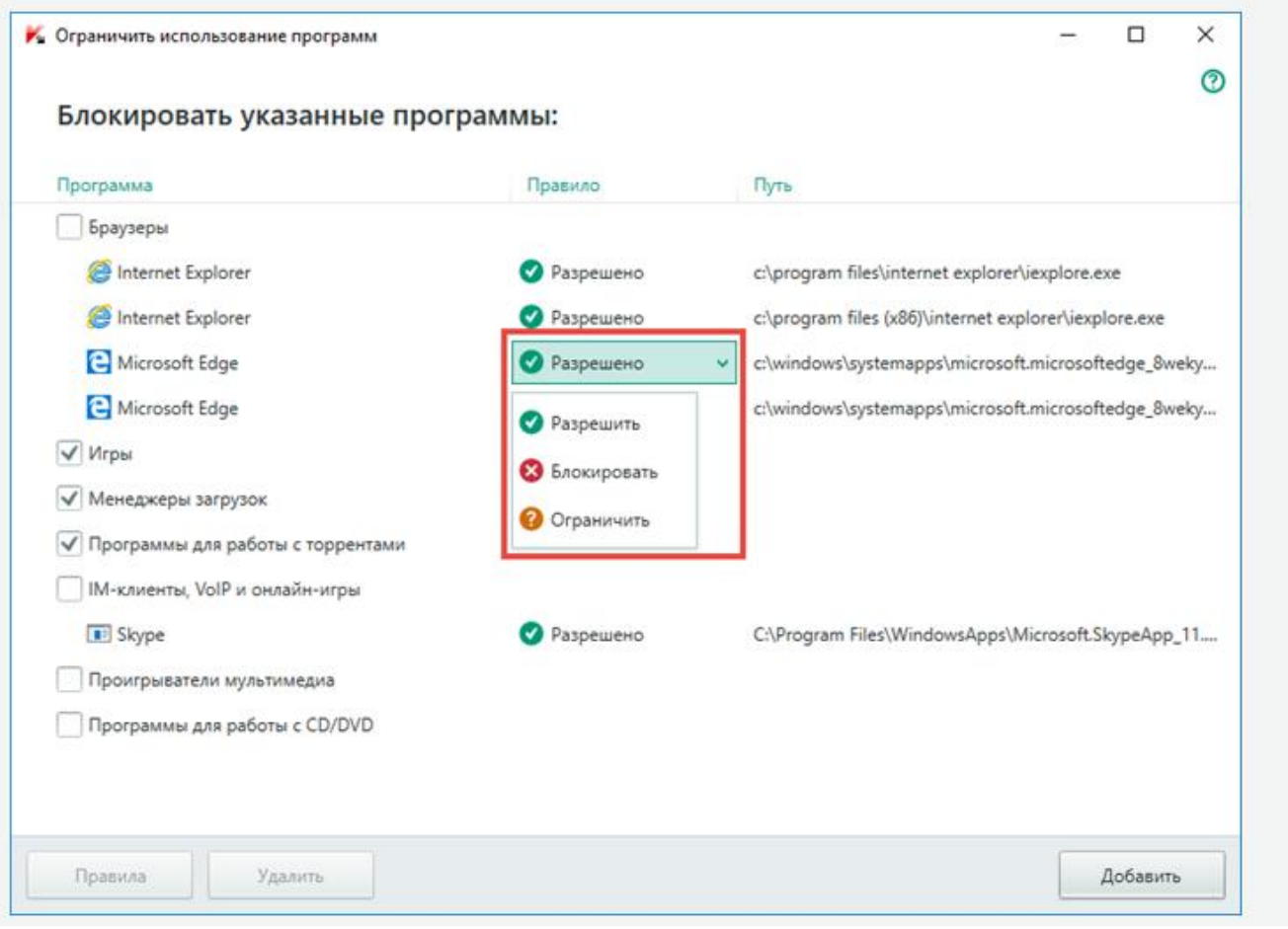

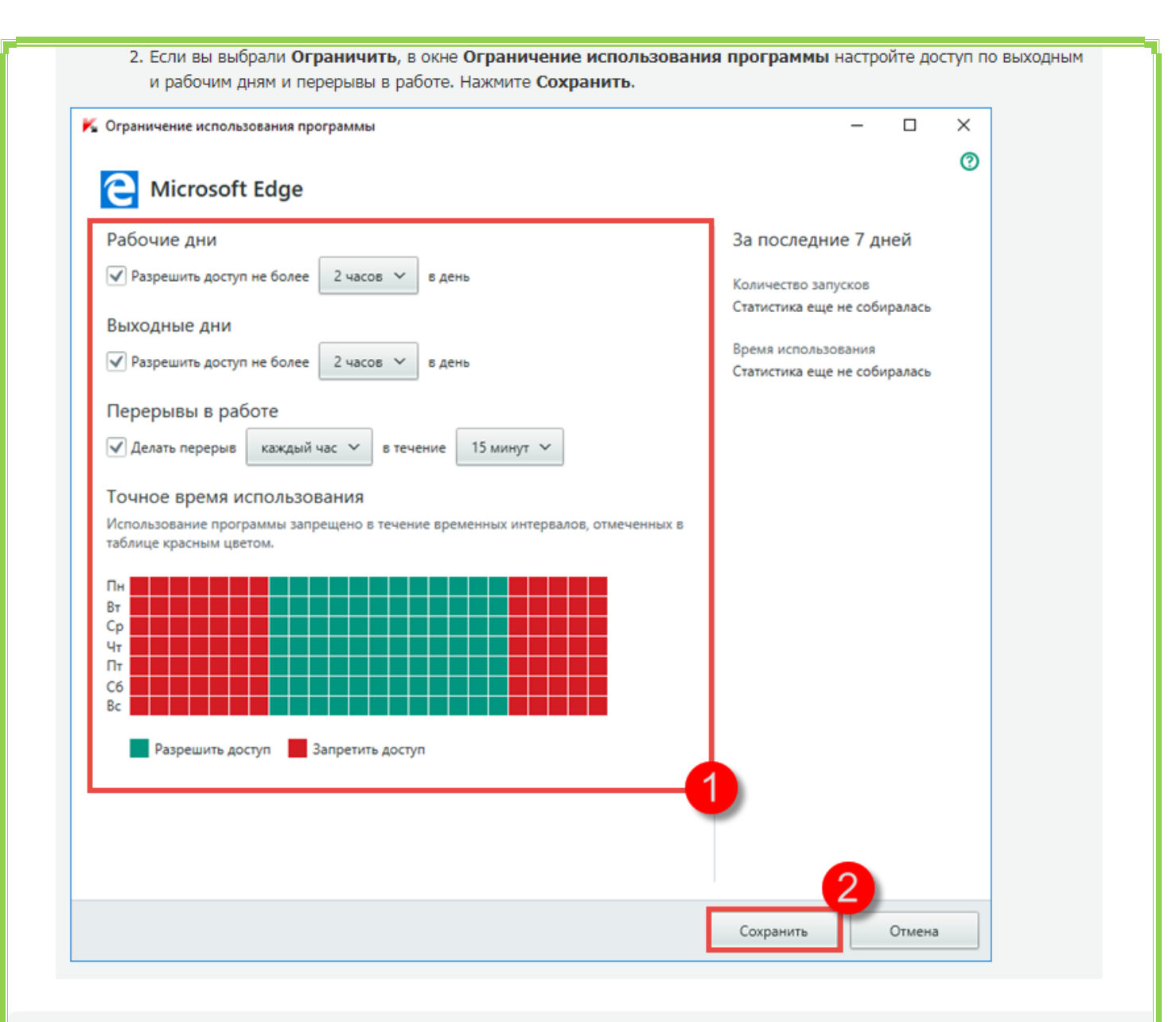

## Ограничение доступа в интернет

#### Ограничение доступа в интернет

Чтобы контролировать доступ в интернет, установите флажки Ограничивать доступ в рабочие дни / Ограничивать доступ в выходные дни и укажите время ограничения (например, до 5 часов с понедельника по пятницу и до 1 часа в субботу и воскресенье).

#### Контроль посещения сайтов

Чтобы исключить из результатов поиска сайты с порнографией, эротикой, насилием и другим нежелательным содержанием, установите флажок Включить безопасный поиск.

Чтобы контролировать посещение сайтов, установите флажок Контролировать доступ к сайтам. Далее выберите:

- Блокировать доступ к сайтам из выбранных категорий и укажите категории сайтов.
- Блокировать доступ ко всем сайтам и сформируйте список разрешенных адресов, нажав Настроить исключения.

Безопасный поиск доступен в поисковых системах Google, Bing, Yandex, Mail, Yahoo (английская версия), Youtube (английская версия), ВКонтакте.

Kaspersky Internet Security не поддерживает безопасный поиск в поисковой системе Youtube, если пользователь вошел в систему под своей учетной записью. Если пользователь не вводил данные учетной записи (то есть работает в системе анонимно), то продукт поддерживает безопасный поиск в системе Youtube.

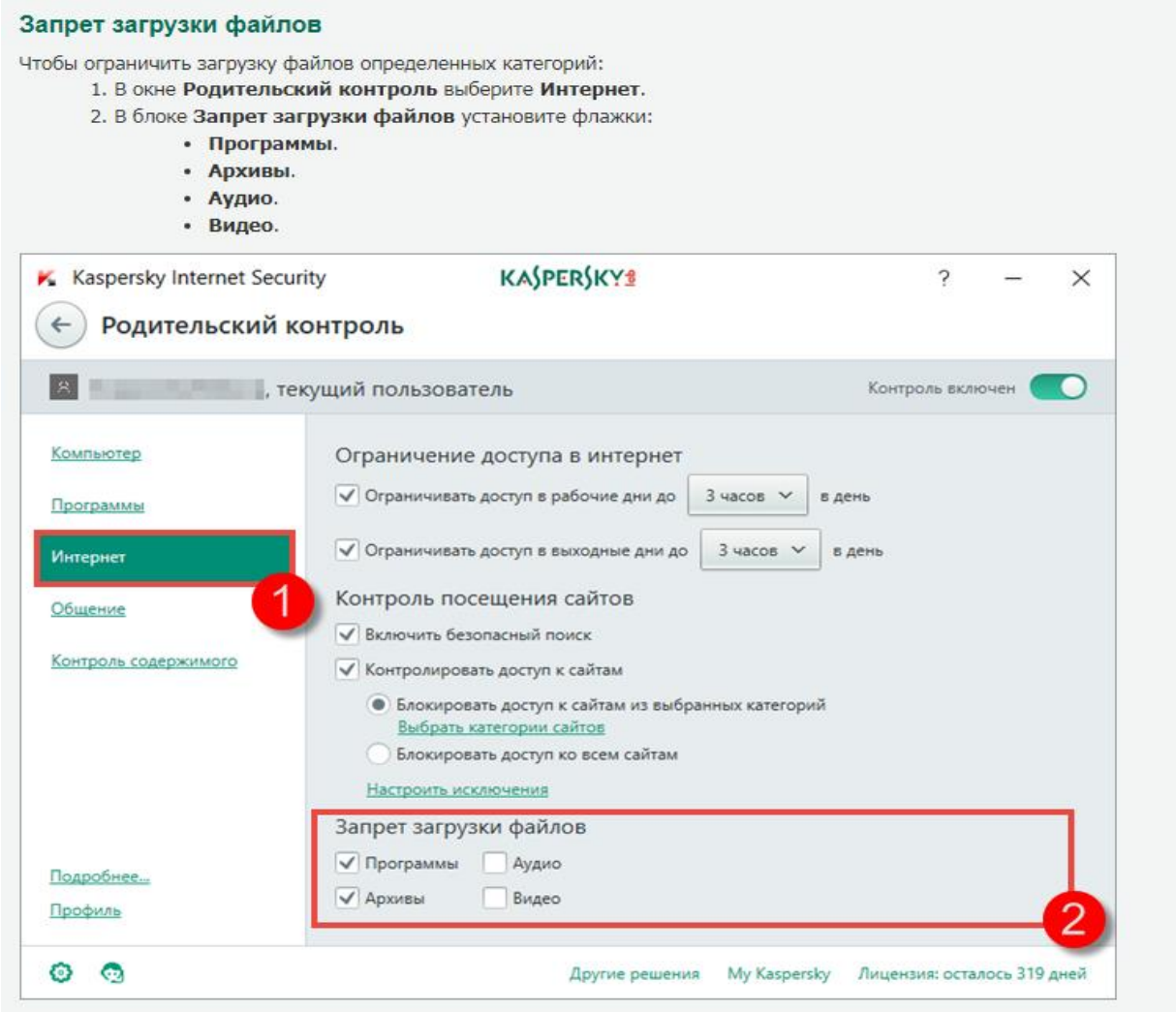

#### Контроль переписки в социальных сетях

- 1. В окне Родительский контроль выберите Общение.
- 2. Чтобы контролировать переписку в социальных сетях (Facebook, MySpace, Twitter) выберите Разрешить общение со всеми, кроме запрещенных известных контактов или Запретить общение со всеми, кроме разрешенных известных контактов.
- 3. Нажмите Известные контакты, чтобы запретить или разрешить переписку с определенными контактами.

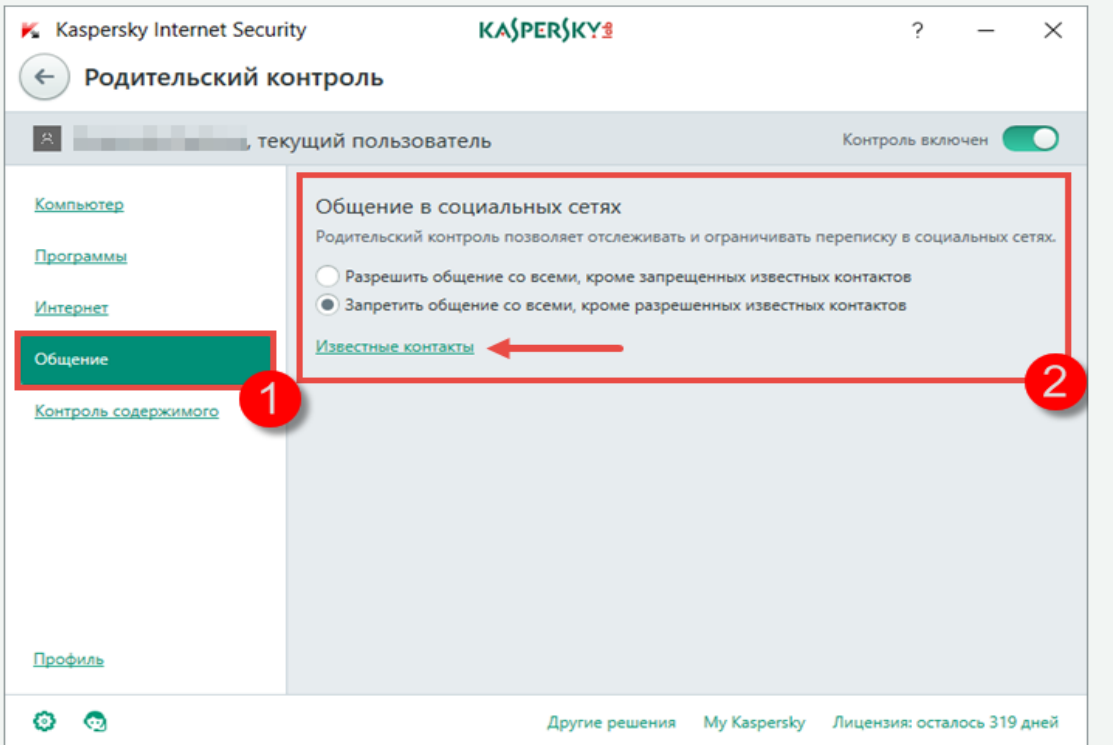

Чтобы контролировать активность в программах, использующих защищенное соединение, в окне Настройка → Дополнительно → Сеть выберите Проверять защищенные соединения по запросу компонентов защиты.

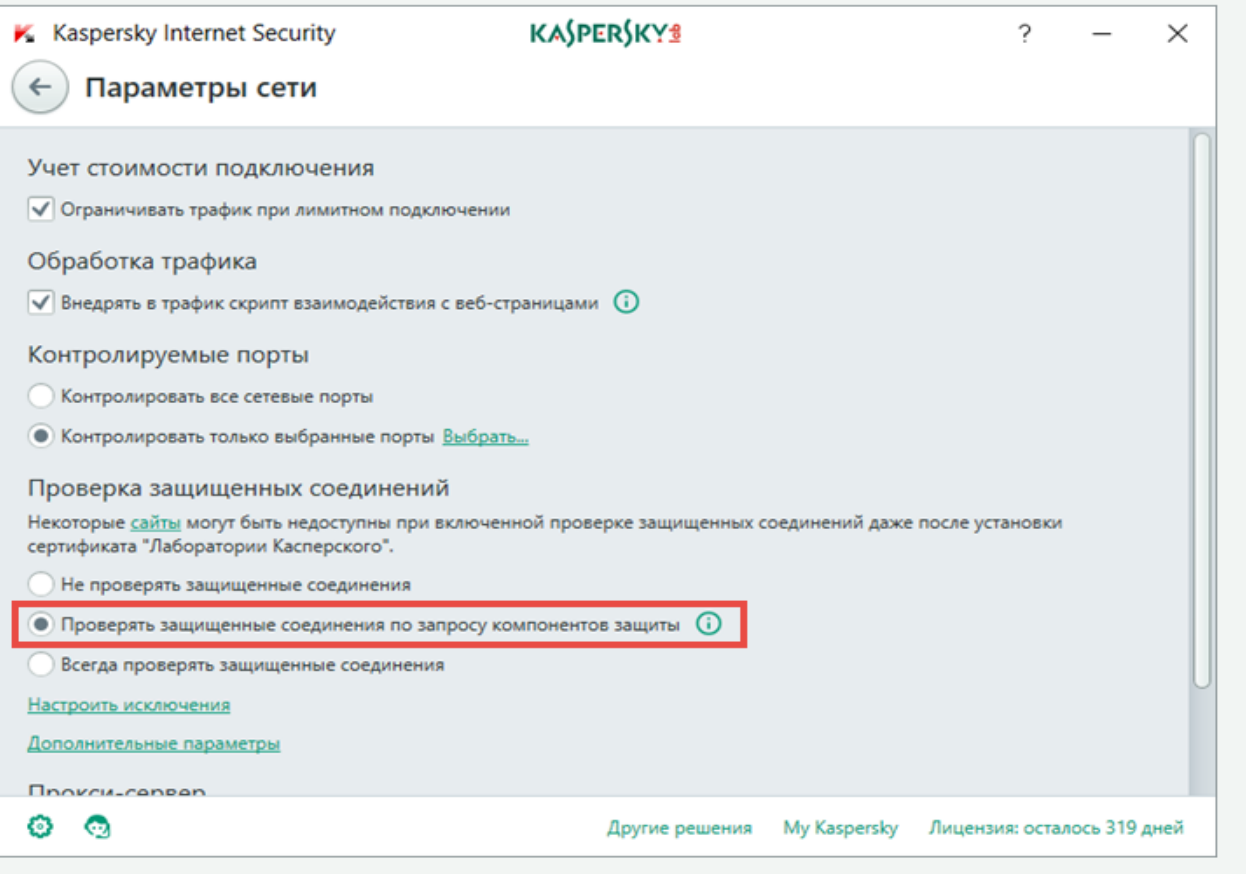

#### Контроль содержания переписки

#### Контроль передачи персональных данных

- 1. В окне Родительский контроль выберите Контроль содержимого.
- 2. Установите флажок Запретить передачу персональных данных третьим лицам и нажмите Изменить список персональных данных.

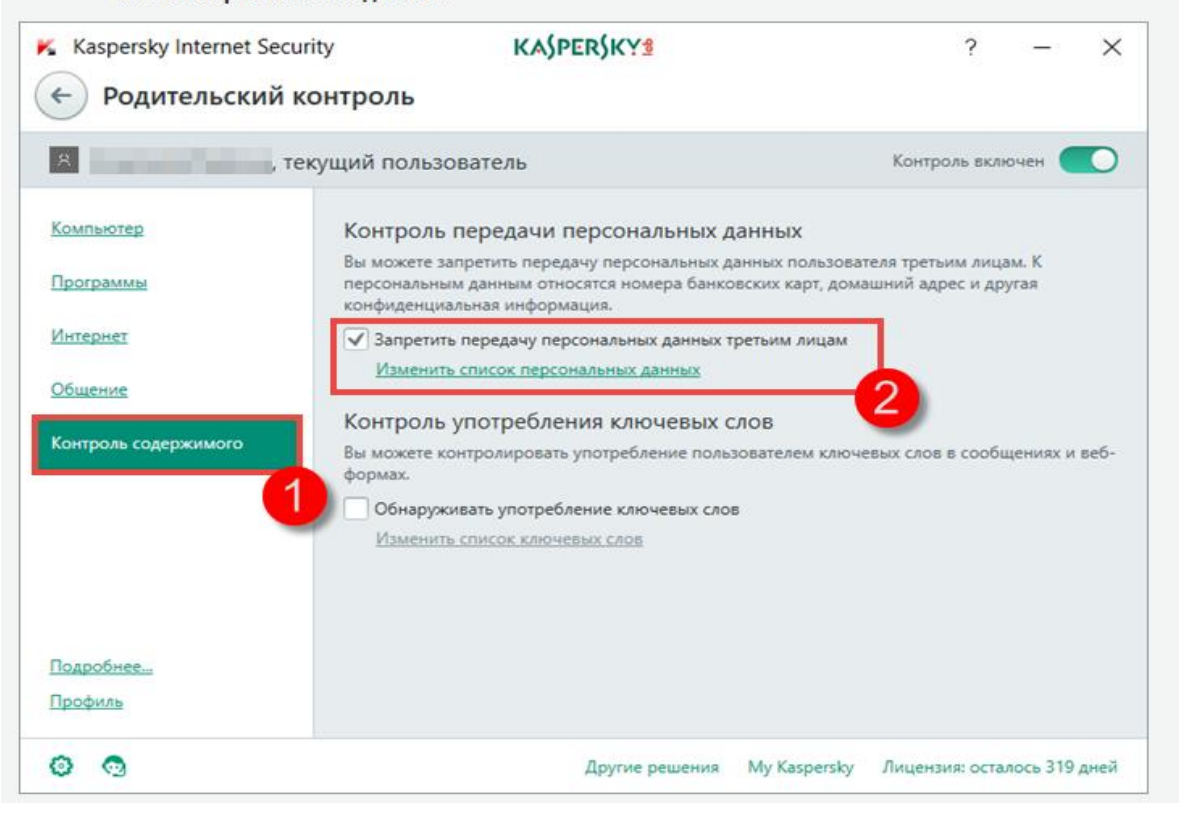

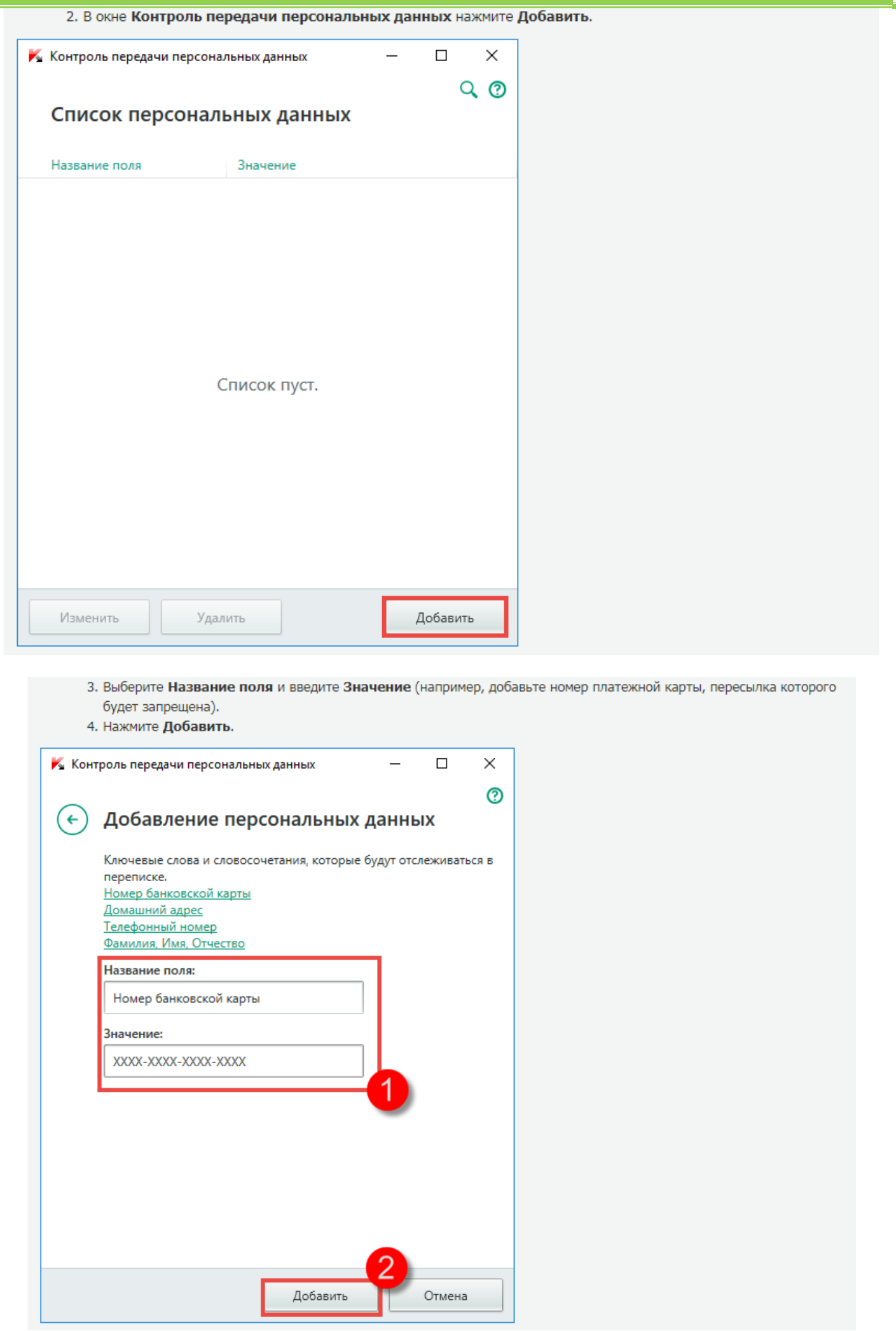

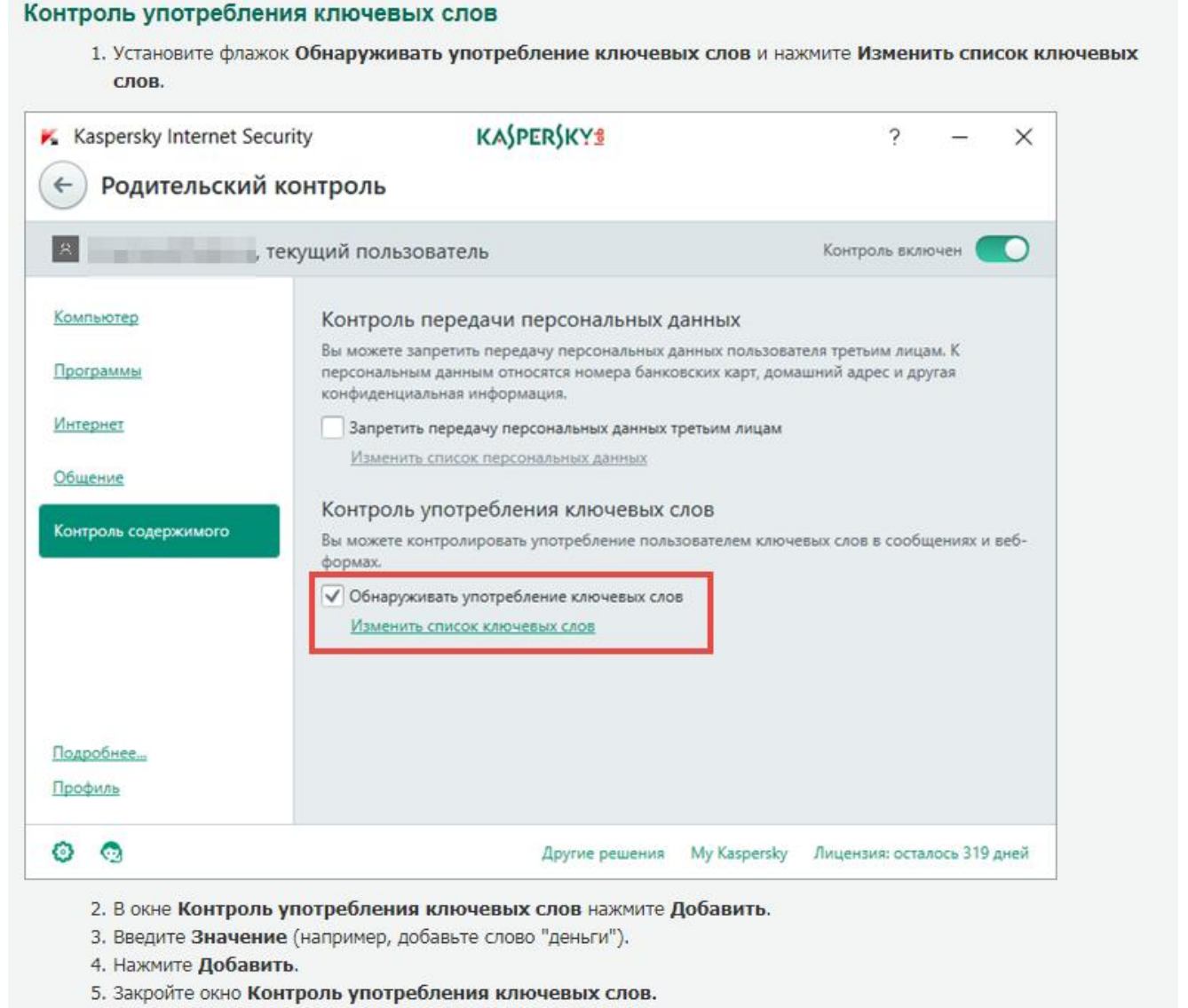

# Как выключить Родительский контроль

- 1. В правой нижней части экрана нажмите правой кнопкой мыши на значок программы. Если значок программы скрыт из области уведомлений, нажмите на кнопку Отображать скрытые значки.
- 2. Выберите пункт меню Выключить Родительский контроль, если вы хотите выключить контроль для текущей учетной записи.

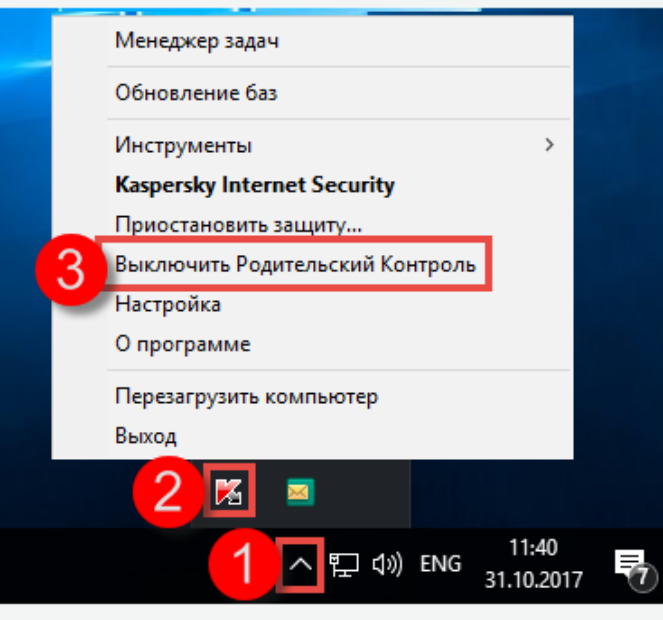

3. Если для Родительского контроля был установлен пароль, в окне Внимание введите пароль и нажмите Продолжить.

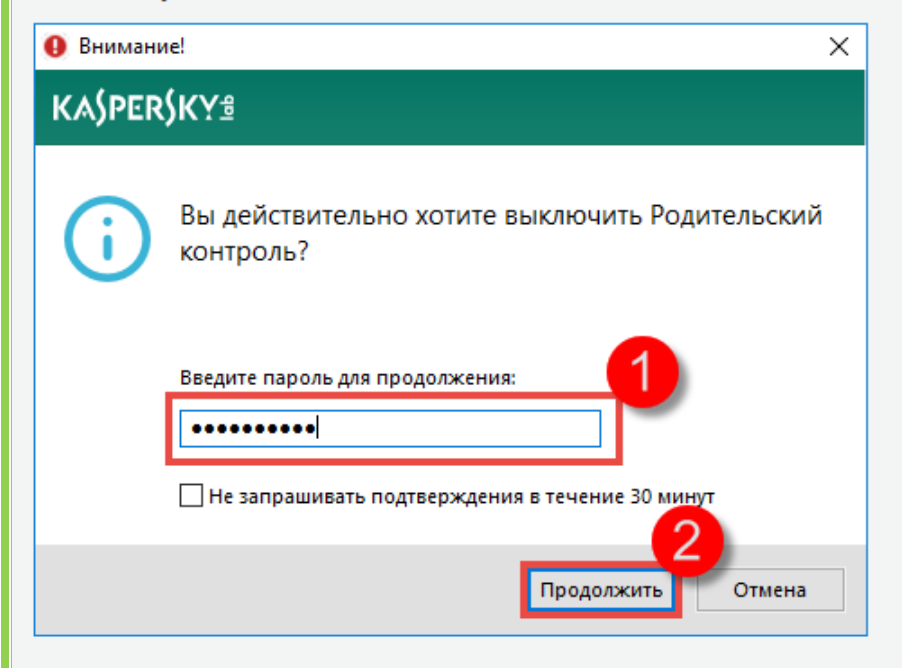

### Что делать, если Родительский контроль не работает или появляется ошибка

Если в работе Родительского контроля возникают ошибки, отправьте запрос с подробным описанием проблемы в Службу технической поддержки «Лаборатории Касперского» через портал My Kaspersky.

*Для обеспечения оптимальной защиты ребенка от нежелательной информации, получаемой из Интернет-ресурсов, рекомендуется дополнительно установить и настроить на компьютере отдельную программу «Родительского контроля», например «Интернет-цензор» (бесплатное распространение).*